## How to do email settings for different transactions in HDPOS smart?

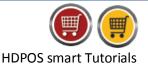

To do email settings for different transactions in HDPOS smart, follow the steps below:

1. Run **HDPOS smart**. Click on the **Set-Up** button in the main screen.

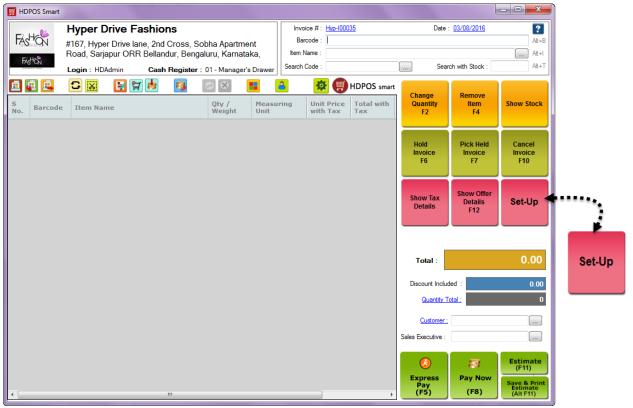

2. From Set-Up screen, go to 1<sup>st</sup> page and click on **Business Locations**.

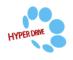

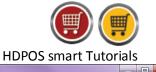

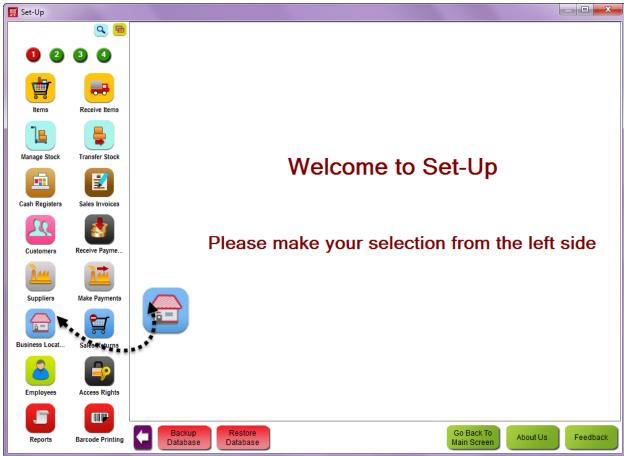

3. From Manage Business Location screen, click on Edit Business Location button.

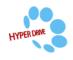

| cmart Tutoriale |  |  |  |  |  |
|-----------------|--|--|--|--|--|

**HDPOS** smart Tutorials

| <ul> <li>▲</li> </ul> | Shop Name       Hyper Drive       Fashions | Document     Prefix     Hyp | Document<br>Start Number<br>00001 | <b>TINNO</b> 10000000001 | Company<br>Name<br>Hyper Drive<br>Fashions | Address<br>1<br>#167, Hyper<br>Drive lane,<br>2nd Cross | Search ! .<br>Address 2<br>Sobha Apartme<br>Road, Sarjapur<br>ORR Bellandur |
|-----------------------|--------------------------------------------|-----------------------------|-----------------------------------|--------------------------|--------------------------------------------|---------------------------------------------------------|-----------------------------------------------------------------------------|
| eive Items            |                                            | Prefix                      | Start Number                      |                          | Name<br>Hyper Drive                        | 1<br>#167, Hyper<br>Drive lane,                         | Address 2<br>Sobha Apartme                                                  |
| ive Items             |                                            |                             |                                   |                          |                                            |                                                         | Sobha Apartme<br>Road, Sarjapur<br>ORR Bellandur                            |
| sfer Stock            |                                            |                             |                                   |                          |                                            |                                                         |                                                                             |
|                       |                                            |                             |                                   |                          |                                            |                                                         |                                                                             |
|                       |                                            |                             |                                   |                          |                                            |                                                         |                                                                             |
| ye Payme              |                                            |                             |                                   |                          |                                            |                                                         |                                                                             |
| Payments              |                                            |                             |                                   |                          |                                            |                                                         |                                                                             |
| Returns               |                                            |                             |                                   |                          |                                            |                                                         |                                                                             |
|                       | Payments                                   | Payments                    | Payments                          | Payments                 | Payments                                   | Payments                                                | Payments                                                                    |

4. Click on 3 dotted button . next to email settings field from document settings section in edit business location window.

| 🛒 Edit Business Loca                | tion                                         |                                                      | ×              |
|-------------------------------------|----------------------------------------------|------------------------------------------------------|----------------|
| Business Location De                | tails                                        |                                                      | ?              |
| Company Name :                      | Hyper Drive Fashions                         | Change Photo                                         | Remove Photo   |
| Shop Name<br>(Business Location) :  | Hyper Drive Fashions                         | Fashion Store                                        |                |
| Prefix for Documents :              | Нур                                          | No OL STORT                                          |                |
| Start Number<br>for all documents : | 00001                                        |                                                      |                |
| TIN Number :                        | 10000000001                                  |                                                      |                |
| Address Line 1 :                    | #167, Hyper Drive lane, 2nd Cross            |                                                      |                |
| Address Line 2 :                    | Sobha Apartment Road, Sarjapur ORR Bellandur | Document Settings                                    |                |
| City :                              | Bengaluru                                    | Printer Setting : Hyper Drive Fashions_Pr            | inter Setting  |
| State :                             | Kamataka                                     | SMS Setting : Hyper Drive Fashions_SI                | MS Setting     |
| Country :                           | India                                        | Enable Email Email Setting : Hyper Drive Fashions_En | nail Setting   |
| Pin :                               | 560103                                       | Email Template Setting : Drive Fashions_Email Tem    | mplate Setting |
| Phone No :                          | +91 - 80 4271 7700                           | Additional Receipt Settings                          |                |

5. You will see **Email Setting Manager** as shown below.

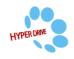

|                        |                              |               | HDPO               | S smart Tutorials |
|------------------------|------------------------------|---------------|--------------------|-------------------|
| 🛒 Manage Email Setting |                              |               |                    |                   |
| +                      | r 🔽 C, C                     | × 强 [         |                    |                   |
| Search ! ->            |                              |               |                    | Search ! ->       |
| Name                   | Mail Type 🛛 🛆                | From<br>Email | From Name          |                   |
|                        | Advance Booking<br>Email     |               |                    |                   |
|                        | Appointment<br>Email         |               |                    |                   |
|                        | Cheque Email                 |               |                    |                   |
|                        | Coupon Email                 |               |                    |                   |
|                        | Customer Item<br>Email       |               |                    |                   |
|                        | Estimate Invoice<br>Email    |               |                    |                   |
|                        | Package<br>Utilization Email |               |                    |                   |
|                        | Pay Supplier<br>Email        |               |                    |                   |
|                        | PO Email                     |               |                    |                   |
|                        | Receive Payment<br>Email     |               |                    |                   |
|                        | Sales Invoice<br>Email       |               |                    |                   |
|                        | Sell Package<br>Email        |               |                    |                   |
|                        | Supplier Credit<br>Note      |               |                    |                   |
| Total Records : 1      |                              |               | Total Records : 13 |                   |
| Total Records : 1      |                              |               | TOLAL MECOLOS : 13 |                   |
|                        |                              |               |                    | OK Cancel         |

6. To add Email settings, select any one mail type and click on **Edit Email Settings** button. For example, I selected Sales Invoice Email.

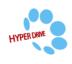

|                                              |                              |               |                    | 90             |
|----------------------------------------------|------------------------------|---------------|--------------------|----------------|
|                                              |                              |               | HDPOS sr           | nart Tutorials |
| 🛒 Manage Email Setting                       |                              |               |                    |                |
| + 2 - 🔊 🕤 🦈                                  | r 🔍 C, C                     | × 🛯           | M                  |                |
| Search ! ->                                  |                              |               |                    | Search ! ->    |
| Name A<br>Hyper Drive Fashions_Email Setting | Mail Type 🛛 🛆                | From<br>Email | From Name          |                |
|                                              | Advance Booking<br>Email     |               |                    |                |
|                                              | Appointment<br>Email         |               |                    |                |
|                                              | Cheque Email                 |               |                    |                |
|                                              | Coupon Email                 |               |                    |                |
|                                              | Customer Item<br>Email       |               |                    |                |
|                                              | Estimate Invoice<br>Email    |               |                    |                |
|                                              | Package<br>Utilization Email |               |                    |                |
|                                              | Pay Supplier<br>Email        |               |                    |                |
|                                              | PO Email                     |               |                    |                |
|                                              | Receive Payment<br>Email     |               |                    |                |
|                                              | Sales Invoice<br>Email       |               |                    |                |
|                                              | Sell Package<br>Email        |               |                    |                |
|                                              | Supplier Credit<br>Note      |               |                    |                |
| Total Records : 1                            |                              |               | Total Records : 13 |                |
|                                              |                              |               |                    | OK Cancel      |

m

- 7. You will see **Edit Email Settings** screen as shown below. Enter the details and click on **Update**.
  - Enter all the required information like as **Your Name, Email address, User Name & Password.**
  - If you want to send this Invoice to any other persons also you can add his/her name in **Email Cc** or **Email Bcc** options.
  - In the above screen you can see there are two formats have been given to send an email.
    - Using Gmail Account: When you want to send an Email using gmail account, select this radio button and click on Update button.

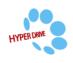

|                    | HDPOS smart Tutor                                              | ials |
|--------------------|----------------------------------------------------------------|------|
| 🛒 Edit email setti | ings                                                           | ۲    |
| Following inform   | mations will be used for sending emails from this application. | ?    |
| Mail Type :        | Sales Invoice Email                                            |      |
| - User Information | n                                                              | h    |
| Your Name :        | Hyper Drive Fashions Bangalore                                 |      |
| Email Address :    | hyperdrivefashions@gmail.com                                   |      |
| - Logon Informati  | ion                                                            | ור   |
| User Name :        | hyperdrivefashions@gmail.com                                   |      |
| Password :         |                                                                |      |
| EMail Cc :         | admin@hyperdrivefashions.com                                   |      |
| EMail Bcc :        | sales@hyperdrivefashions.com                                   |      |
| O Using            | g Gmail Account 💿 Using Other Account                          |      |
|                    | Update Cancel                                                  |      |

• **Using Other Account:** If you want to send an Email using other account than Gmail, select this radio button and enter the following details.

- **Outgoing mail server (SMTP):** Enter the SMTP server name.
- This server requires an encrypted connection check box: Check this checkbox.
- **Outgoing server port number:** Enter the outgoing server port number.
- Click on **Update** button.

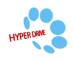

|                    |                                                               | HDPOS smart Tutorials |
|--------------------|---------------------------------------------------------------|-----------------------|
| 🛒 Edit email sett  | ings                                                          | ×                     |
| Following infor    | nations will be used for sending emails from this application | . ?                   |
| Mail Type :        | Sales Invoice Email                                           |                       |
| - User Information | 1                                                             |                       |
| Your Name :        | Hyper Drive Fashions Bangalore                                |                       |
| Email Address :    | hyperdrivefashions@gmail.com                                  |                       |
| - Logon Informati  | on                                                            |                       |
| User Name :        | hyperdrivefashions@gmail.com                                  |                       |
| Password :         | *****                                                         |                       |
| EMail Cc :         | admin@hyperdrivefashions.com                                  |                       |
| EMail Bcc :        | sales@hyperdrivefashions.com                                  |                       |
| O Using            | g Gmail Account 💿 Using Other Account                         |                       |
| - Server Informat  | ion                                                           |                       |
|                    | Outgoing mail server (SMTP) : smtp.mail.yahoo                 | .com                  |
| This sever re      | quires an encrypted connection (SSL):                         |                       |
|                    | Outgoing server Port number (SMTP) : 587                      |                       |
|                    | Upda                                                          | te Cancel             |

8. The details will be added and you will see the screen as shown below.

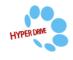

|                        |                              |               | HDPOS smart Tutorials          |
|------------------------|------------------------------|---------------|--------------------------------|
| 🛒 Manage Email Setting |                              |               |                                |
| +                      | r 🔽 C, C                     | × 强 [         |                                |
| Search ! ->            |                              |               | Search ! ->                    |
| Name 🕹 🕹 🕹 Name        | Mail Type 🛛 🛆                | From<br>Email | From Name                      |
|                        | Advance Booking<br>Email     |               |                                |
|                        | Appointment<br>Email         |               |                                |
|                        | Cheque Email                 |               |                                |
|                        | Coupon Email                 |               |                                |
|                        | Customer Item<br>Email       |               |                                |
|                        | Estimate Invoice<br>Email    |               |                                |
|                        | Package<br>Utilization Email |               |                                |
|                        | Pay Supplier<br>Email        |               |                                |
|                        | PO Email                     |               |                                |
|                        | Receive Payment<br>Email     |               |                                |
|                        | Email                        |               | Hyper Drive Fashions Bangalore |
|                        | Sell Package<br>Email        |               |                                |
|                        | Supplier Credit<br>Note      |               |                                |
| Total Records : 1      |                              |               | Total Records : 13             |
|                        |                              |               | OK Cancel                      |

9. To copy the same settings for any other **Mail Type**, select the **Mail Type** that has email settings and click on **Copy Email Setting** button from toolbar.

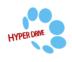

|                                    |                              |            | HDPOS smart Tutorials          |  |
|------------------------------------|------------------------------|------------|--------------------------------|--|
| 📕 Manage Email Setting             |                              |            |                                |  |
| 🛨 🔼 🚍 📤 🖆                          | r 🔽 C, C                     |            |                                |  |
| Search ! ->                        |                              | 7          | Search ! ->                    |  |
| Name 🔺                             | Mail Type 🛛 🗠                | From Email | From Name                      |  |
| Hyper Drive Fashions_Email Setting | Advance Booking<br>Email     |            |                                |  |
|                                    | Appointment<br>Email         |            |                                |  |
|                                    | Cheque Email                 |            |                                |  |
|                                    | Coupon Email                 |            |                                |  |
|                                    | Customer Item<br>Email       |            |                                |  |
|                                    | Estimate Invoice<br>Email    |            |                                |  |
|                                    | Package<br>Utilization Email |            |                                |  |
|                                    | Pay Supplier<br>Email        |            |                                |  |
|                                    | PO Email                     |            |                                |  |
|                                    | Receive Payment<br>Email     |            |                                |  |
|                                    | Sales Invoice<br>Email       |            | Hyper Drive Fashions Bangalore |  |
|                                    | Sell Package<br>Email        |            |                                |  |
|                                    | Supplier Credit<br>Note      |            |                                |  |
|                                    |                              |            |                                |  |
| Total Records : 1                  | Total Records : 13           |            |                                |  |
|                                    |                              |            | OK Cancel                      |  |

10. Select the new **Mail Type** for which you want to apply email settings and click on **Paste Email Setting** button from the toolbar.

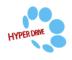

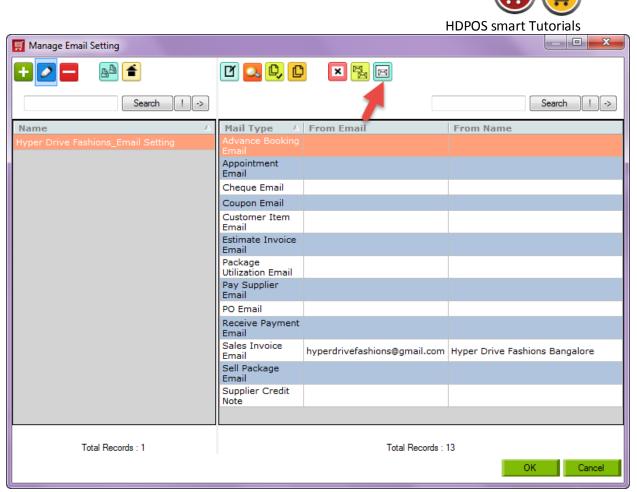

11. You can see the copied email settings as shown below.

| 🛒 Manage Email Setting             |                           |            |                                |
|------------------------------------|---------------------------|------------|--------------------------------|
| 🛨 🔼 🗖 📥 🗲                          | r 🔽 C, C                  |            |                                |
| Search ! ->                        |                           |            | Search ! ->                    |
| Name 🛆                             | Mail Type 🛛 🛆             | TTOIL EIGH | From Name                      |
| Hyper Drive Fashions_Email Setting | Advance Booking<br>Email  |            | Hyper Drive Fashions Bangalore |
|                                    | Appointment<br>Email      |            |                                |
|                                    | Cheque Email              |            |                                |
|                                    | Coupon Email              |            |                                |
|                                    | Customer Item<br>Email    |            |                                |
|                                    | Estimate Invoice<br>Email |            |                                |

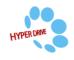